# **How to use the Accessibility Services Student Web Portal to: REQUEST ACCOMMODATIONS FOR AN UPCOMING TEST/EXAM (prior to [our advertised booking deadlines\)](https://www.uwinnipeg.ca/accessibility-services/students/exams.html#deadlines)**

**IMPORTANT: Before proceeding, please make sure you have first used the "1. Request Accommodations" module of the portal to submit a request for course-specific accommodations in the course that needs a test/exam booking request. If you have not already done this for a course, that course will not be available to select from when you use the "2. Schedule a Test/Exam" module.** 

## **STEP 1**

Using an internet browser, go to [the student web portal.](https://clockworkweb.uwinnipeg.ca/ClockWork/custom/misc/home.aspx)

#### **STEP 2**

Click the link labeled [Schedule a Test/Exam or View Current Bookings.](https://clockworkweb.uwinnipeg.ca/ClockWork/user/test/default.aspx)

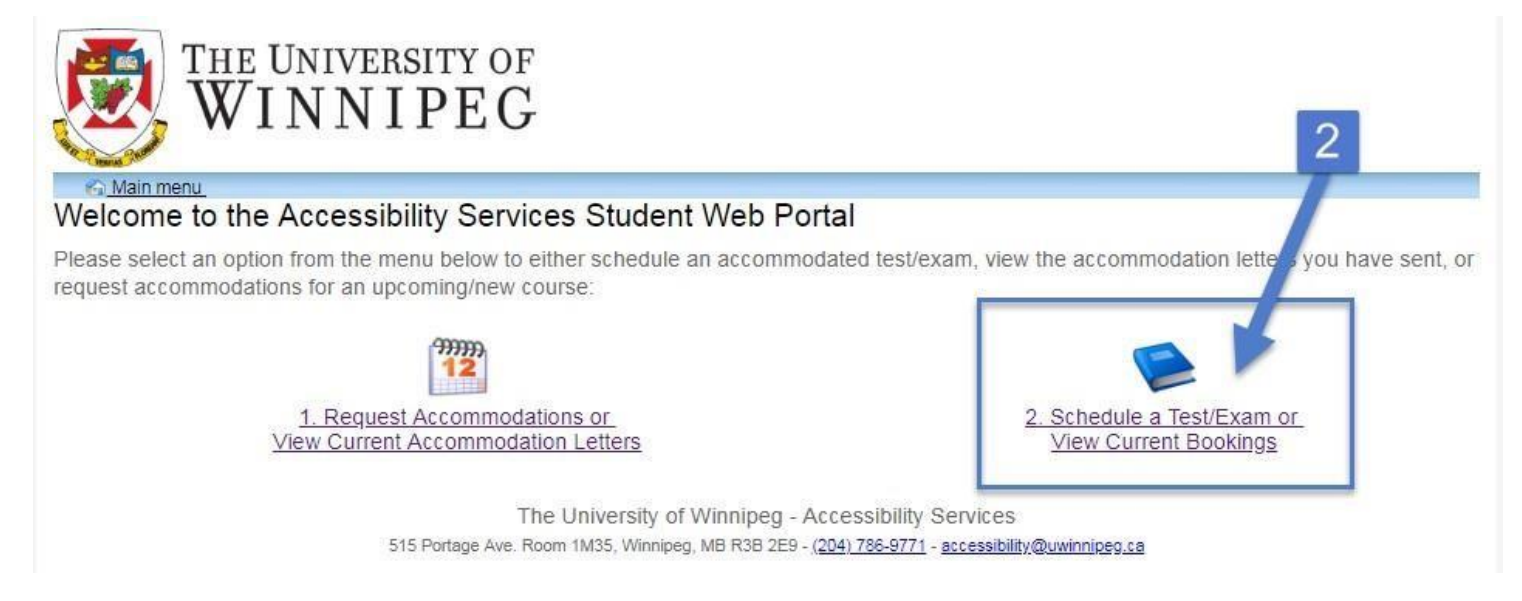

## **STEP 3**

You will be directed to the "Student Accommodations and Test Bookings" Help page. Please read this information if it is your first time using the web portal for this type of request, or if you experience issues using this section of the portal.

Follow the link in the instructions or select "Schedule a test, midterm or quiz" from the toolbar at the top of the page.

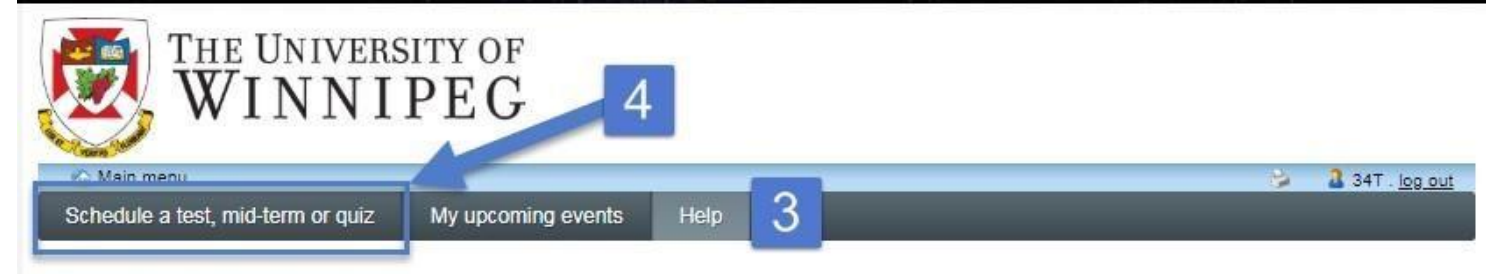

# **Student Accommodations and Test-Bookings**

Welcome to The University of Winnipeg Accessibility Services (AS) Student Accommodations and Test-Booking web portal. You can use this portal to:

#### **STEP 5**

You will be directed to a sign-in page where you will need **your UW email and password.**

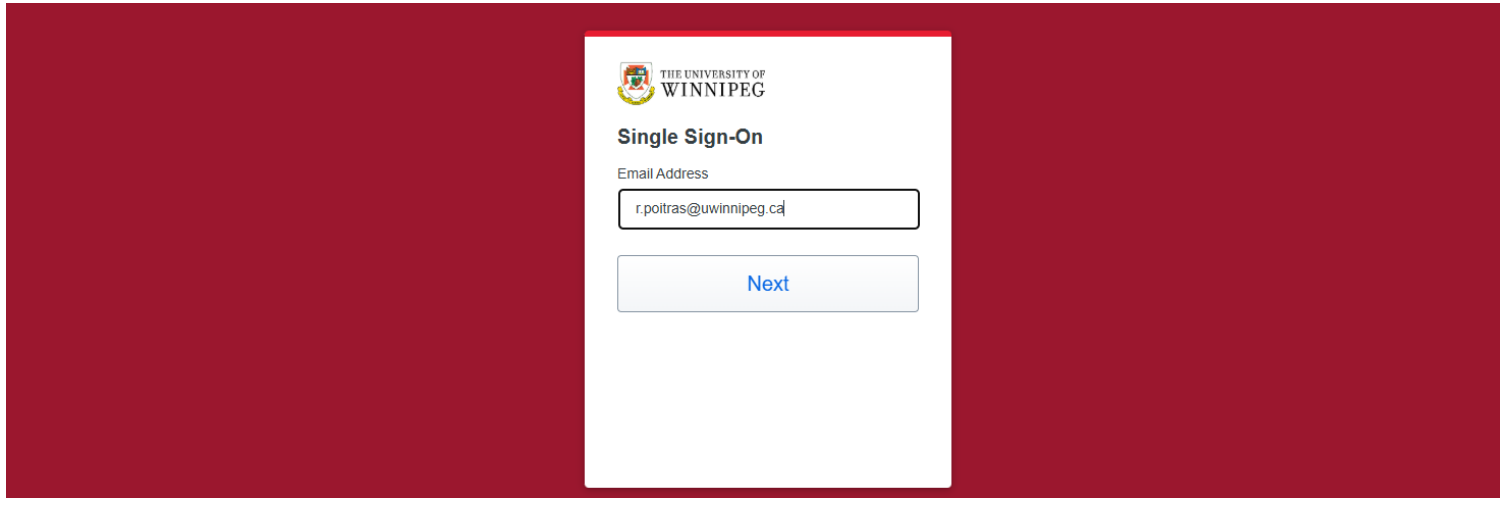

You will be required to use Duo to log in. Check your phone for the prompt to complete the login.

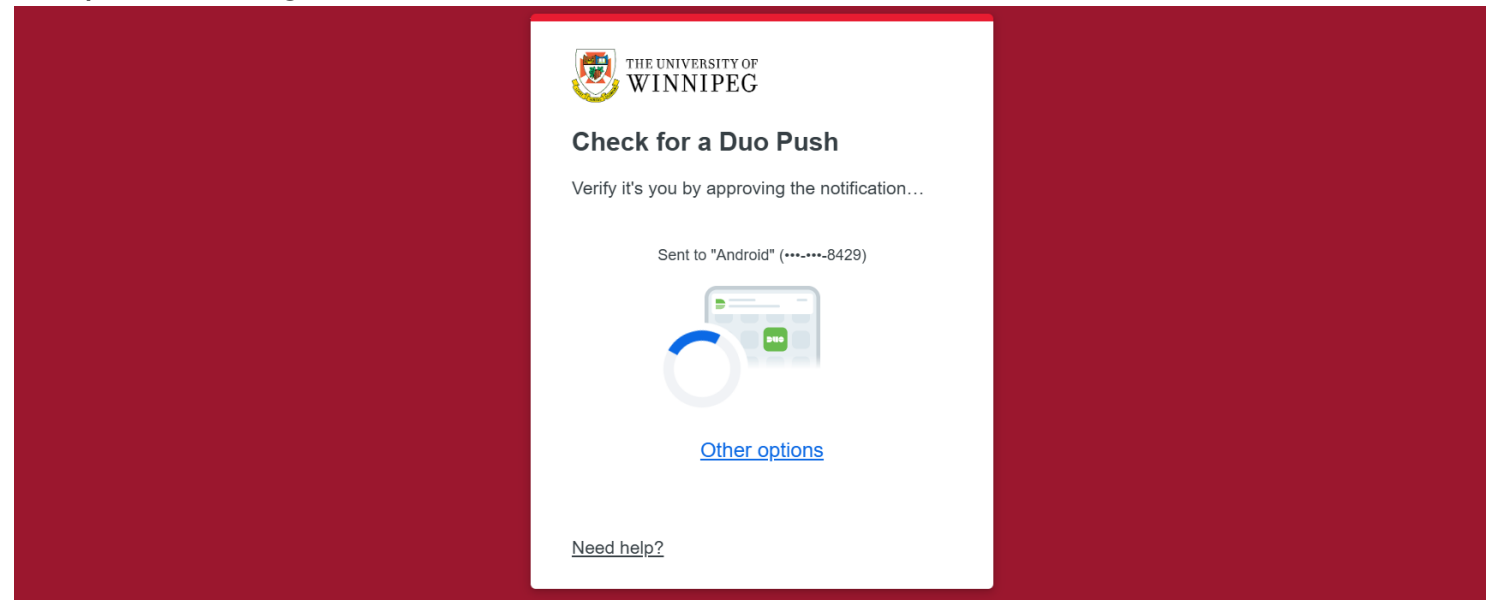

#### **STEP 6**

You will be taken to the first page of the Online Test Booking wizard. If this is your first time booking a test online, read the instructions before selecting the "Next" button at the bottom of the page.

#### Welcome

- 1. Select course
- 2. Class test date and time
- 3. Confirm prof info
- 4. Choose accommodations
- 5. Search status
- 6. Confirm and complete

# **Online Test Booking**

Welcome to The University of Winnipeg Accessibility Services (AS) Online Test Booking wizard. This wizard will guide you through the process of booking academic accommodations for in-person, writtenformat, tests/midterms/final exams within The University of Winnipeg undergraduate Arts/Science/Education, Graduate Studies, or Professional, Applied, and Continuing Education (PACE) programs.

34T . log out

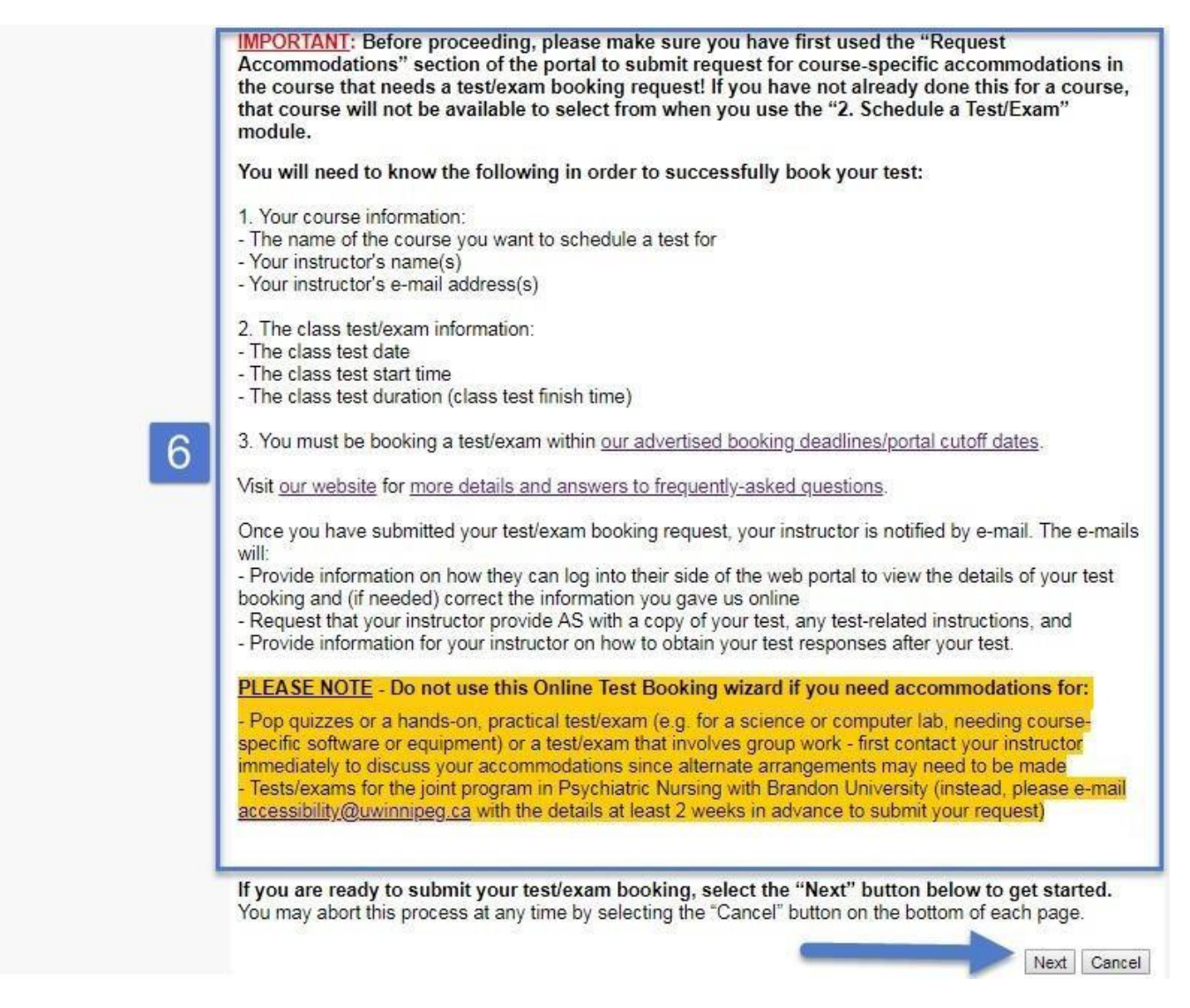

On the "Select course" page, use the drop-down menu to choose the course of the test you are booking. Click the "Next" button when you're ready to proceed.

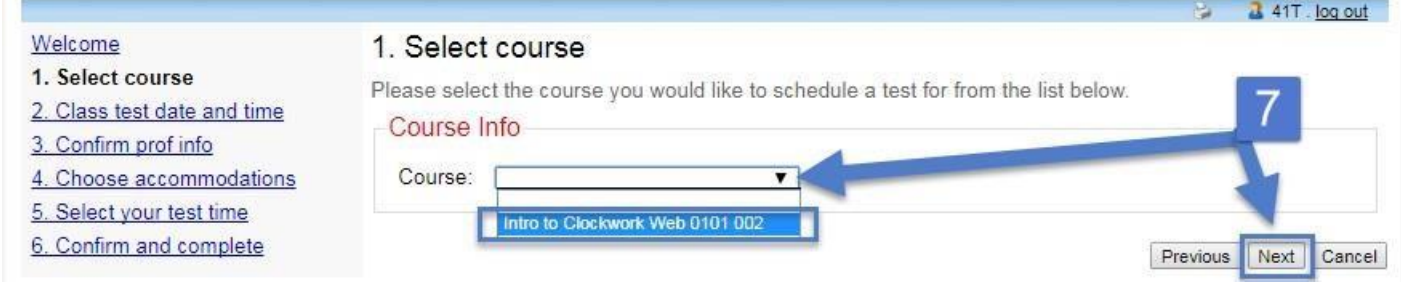

#### **STEP 8**

On the "Class test date and time" page, you may first be given the opportunity to select from test information that either a classmate or your instructor has already provided to us. **Please make sure that this date/time is correct before selecting.** If the test you need to book is not already listed, you will need to enter the class test information manually:

#### Either type directly into the empty date and time fields, or click on the following buttons. (Note: Screen reader users can use the "tab" keyboard button to navigate between the text fields.)

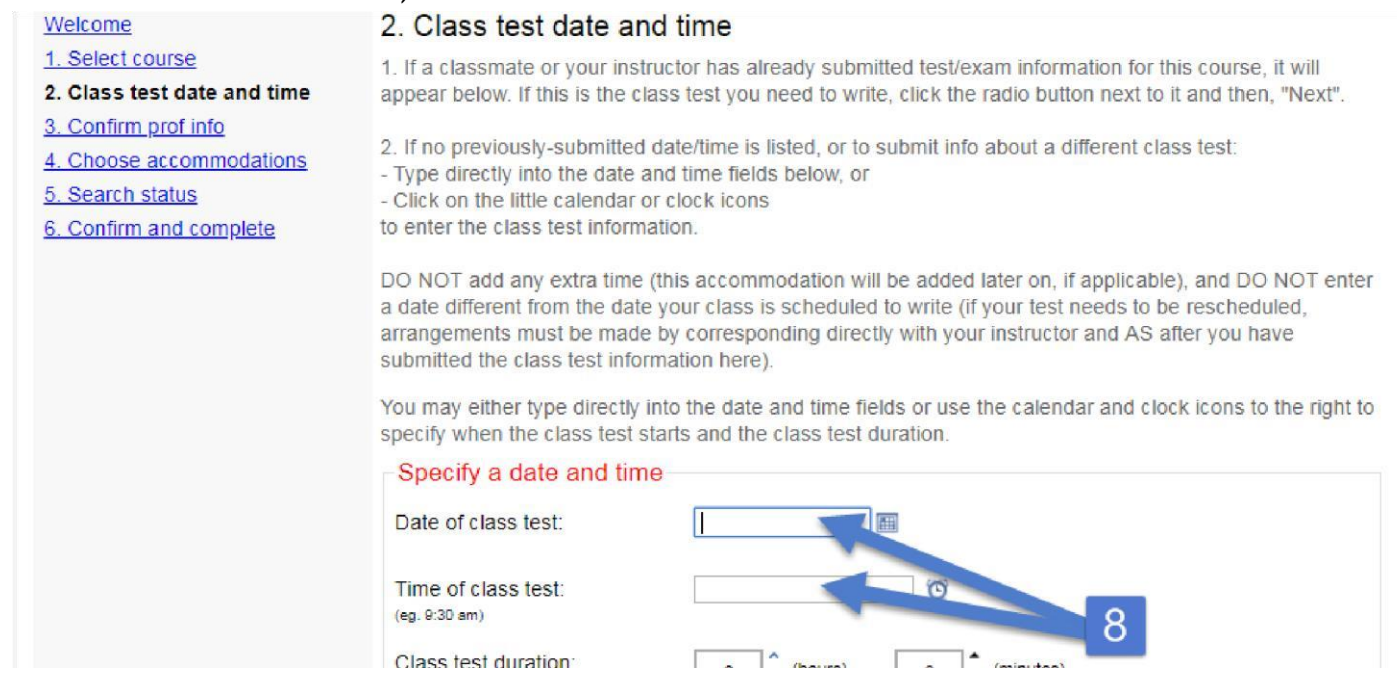

You may use the calendar pop-up button next to the "Date of class test" to specify the day your class will be writing this test. (Note: some dates may not be available to choose from, such as those outside our deadlines, holidays, or Sundays, but if you think a date has been blocked off in error, **contact our office** to let us know.)

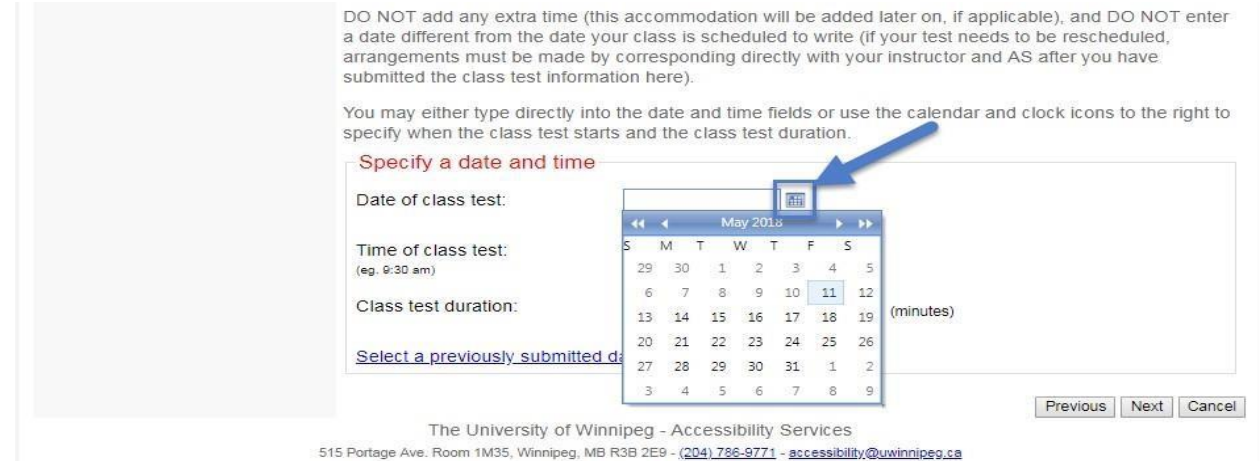

#### **STEP 9 (skip this step if you selected a previously-submitted date/time)**

**You may also use the time view popup (little clock icon) next to the "Time of class test" to specify the time your class will start writing their test.** The start time options are in 15 minute increments, so if the exact start time of your class test is not listed here, type the correct time the text box/field instead.

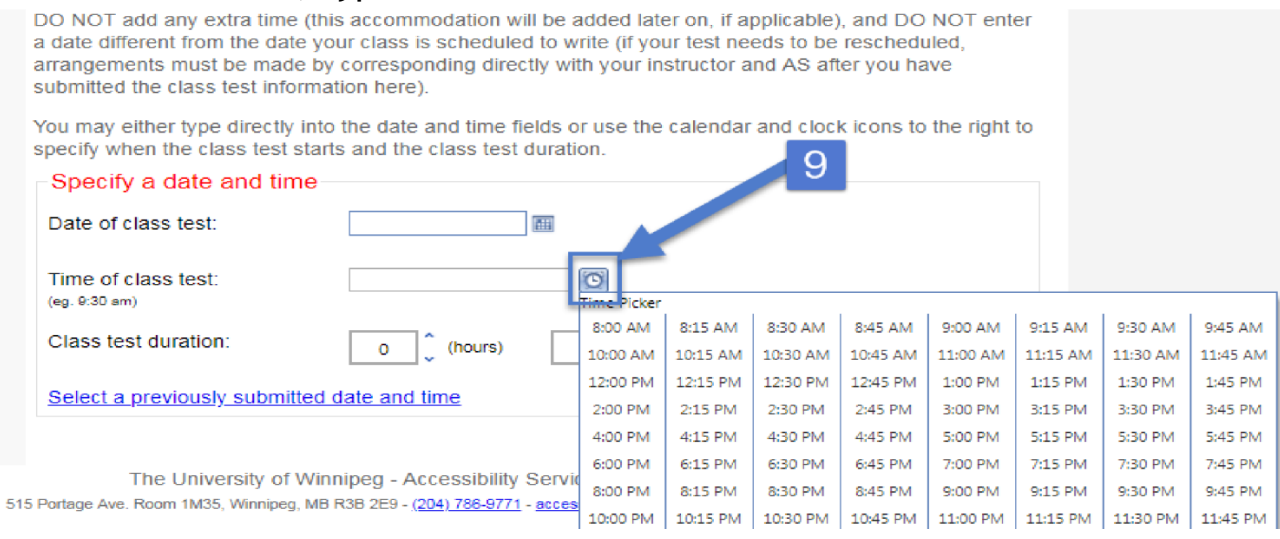

**Type directly into the "hours" and "minutes" fields to specify how long the class will be writing this test.** If you are unsure of the test duration, check with your instructor (this is also known as the test's "standard duration" = the length of time the test was written to be completed within), or (if your request is timesensitive) enter in the class/timetable duration for now (AS and your instructor can correct the time for you later). **Do not include any extra time here** (even if your instructor may be providing it to the whole class) - this will be added by AS later, if applicable.

#### **Select "Next" to continue.**

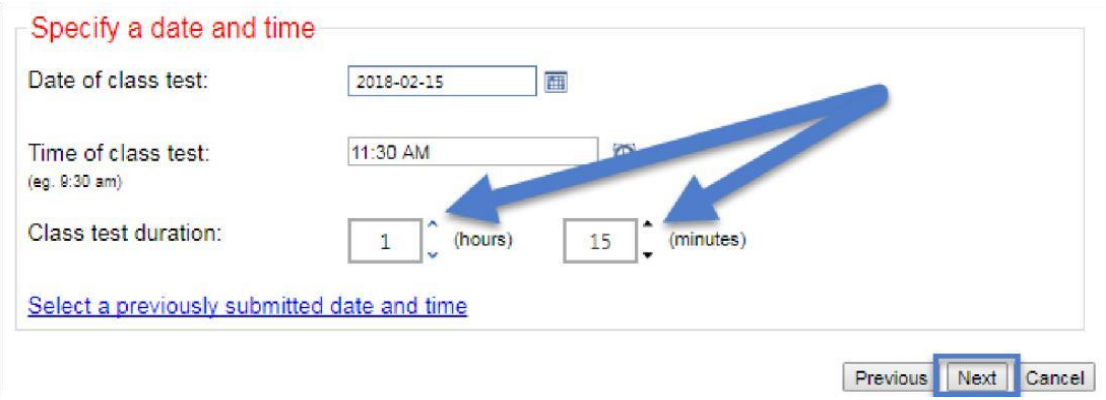

On the "Confirm prof info" page, you will be shown the instructor name and contact information the University system currently has listed for this course.

If needed, use the name, e-mail, and phone fields to send our office updated information and/or to provide us with an additional instructor's name and contact information (e.g. if your course is being "team-taught" by more than one instructor).

Select the "Next" button to continue.

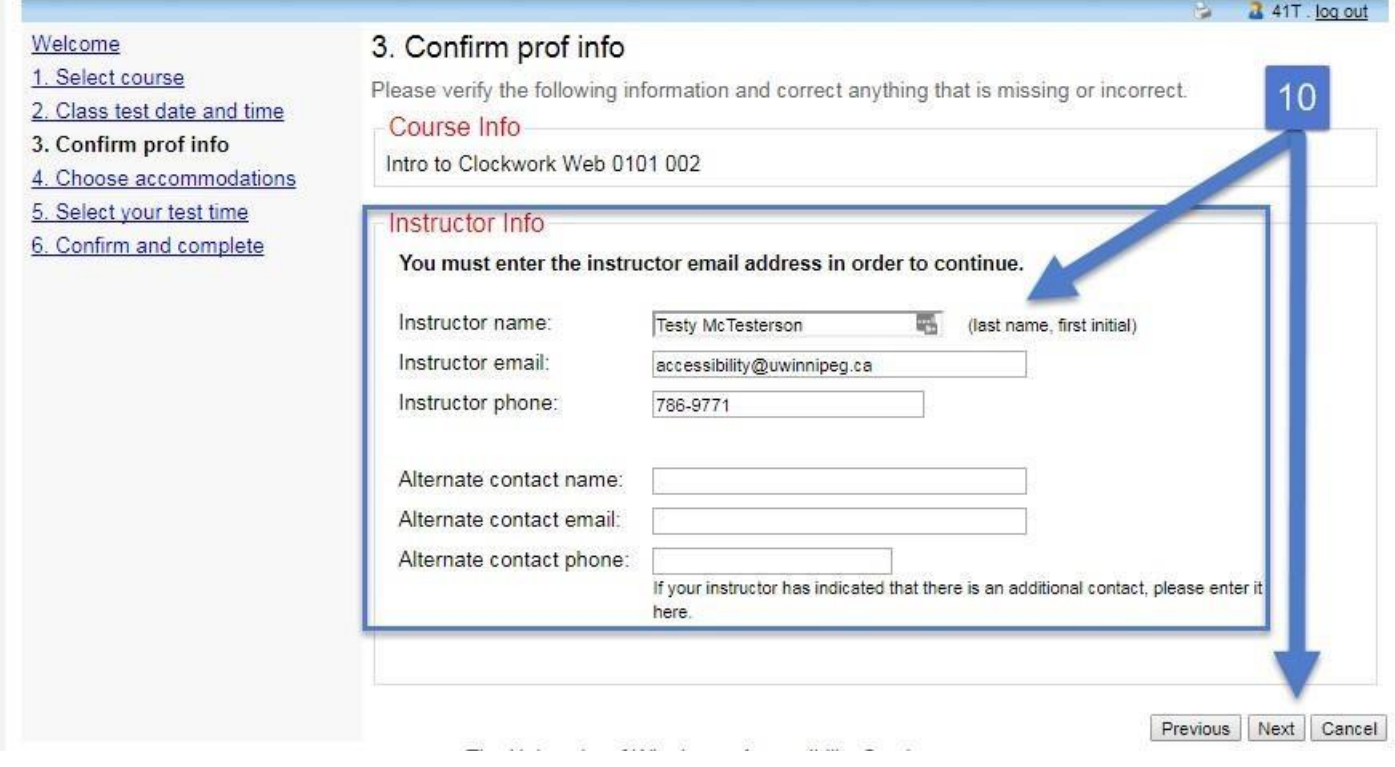

#### **STEP 11**

The "Choose accommodations" page shows you the pre-approved test accommodations that our office currently has on file for you. Using the checkboxes, select just those that will be needed for this particular test.

For logistical reasons, some (space-related) test accommodations cannot be deselected. If your condition and accommodations have changed from what we have on file, contact your Accessibility Advisor to make arrangements for future tests. Select the "Next" button to continue.

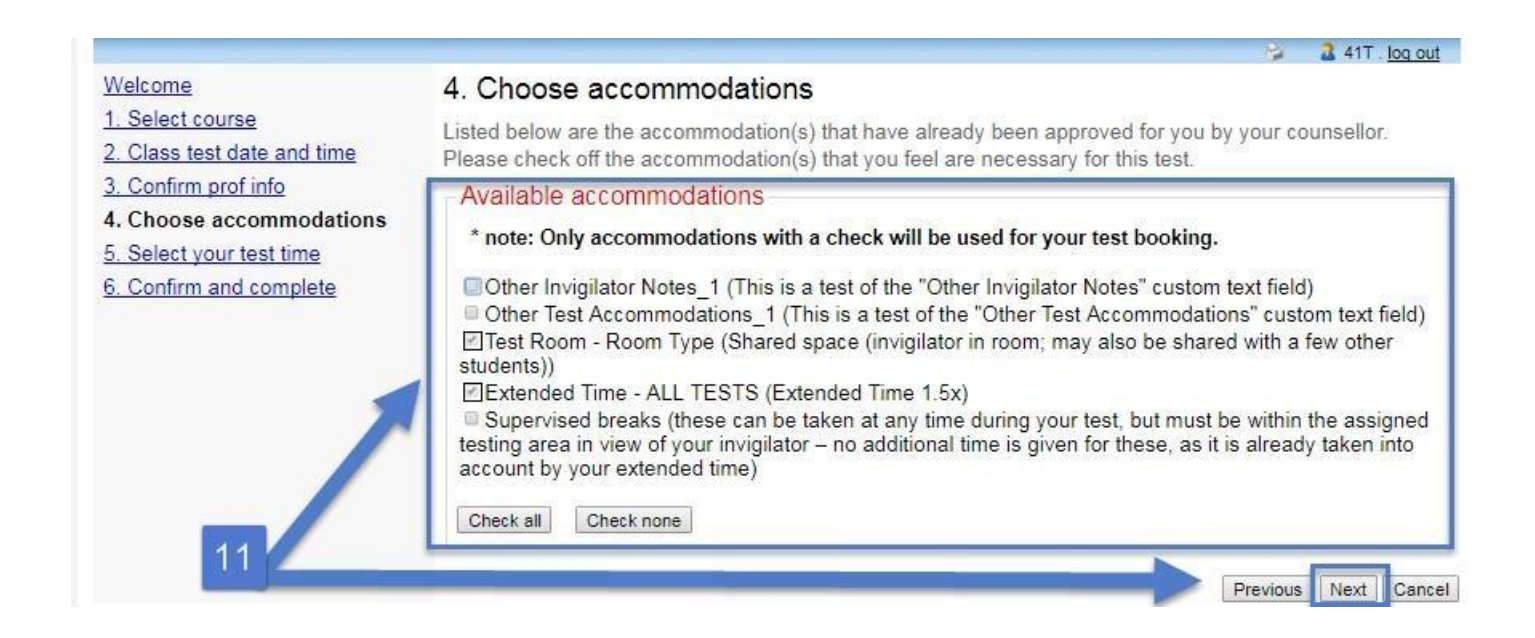

Then indicate if the class is writing the test In-Person, Nexus In-Person, or Online. Click Next.

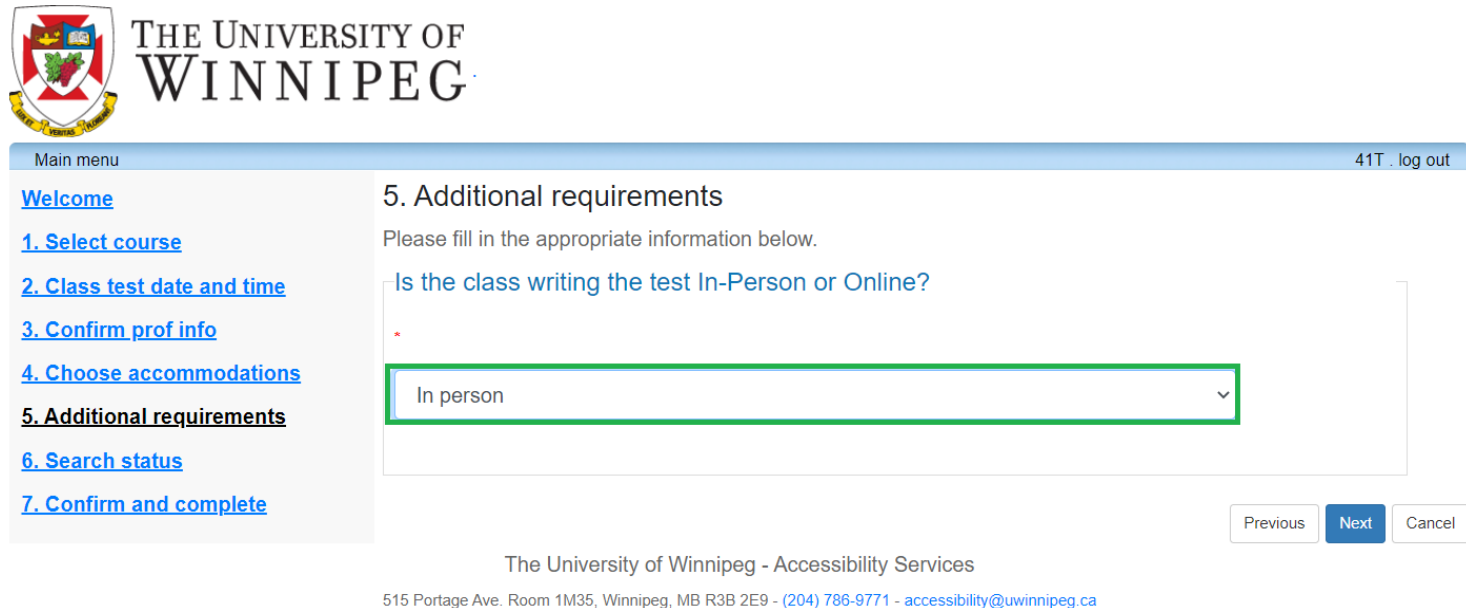

## **STEP 12**

On the "Search status" page, the online booking system will let you know if the date/time you requested is available or unavailable due to a scheduling conflict. The webpage will provide information on how to proceed.

Once there are no scheduling conflicts, the system will tell you that a spot has been found and you will be prompted to click the "Next" button to continue:

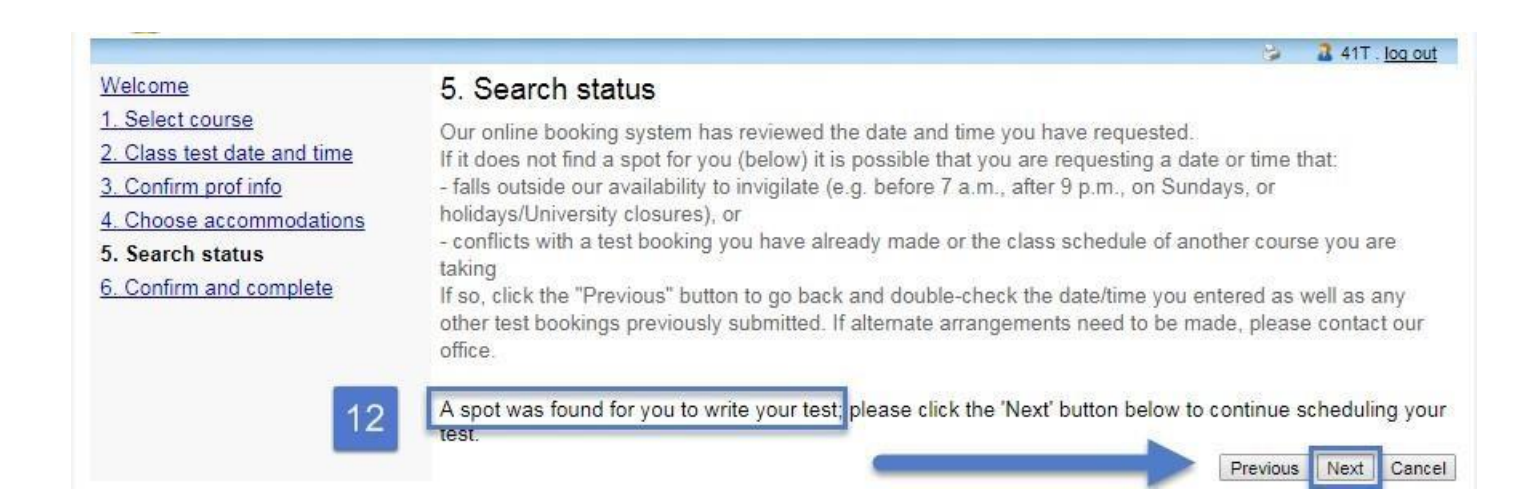

On the "Confirm and complete" page, review the test information you have submitted so far, then click the "I acknowledge..." checkbox and then the "Finish" button.

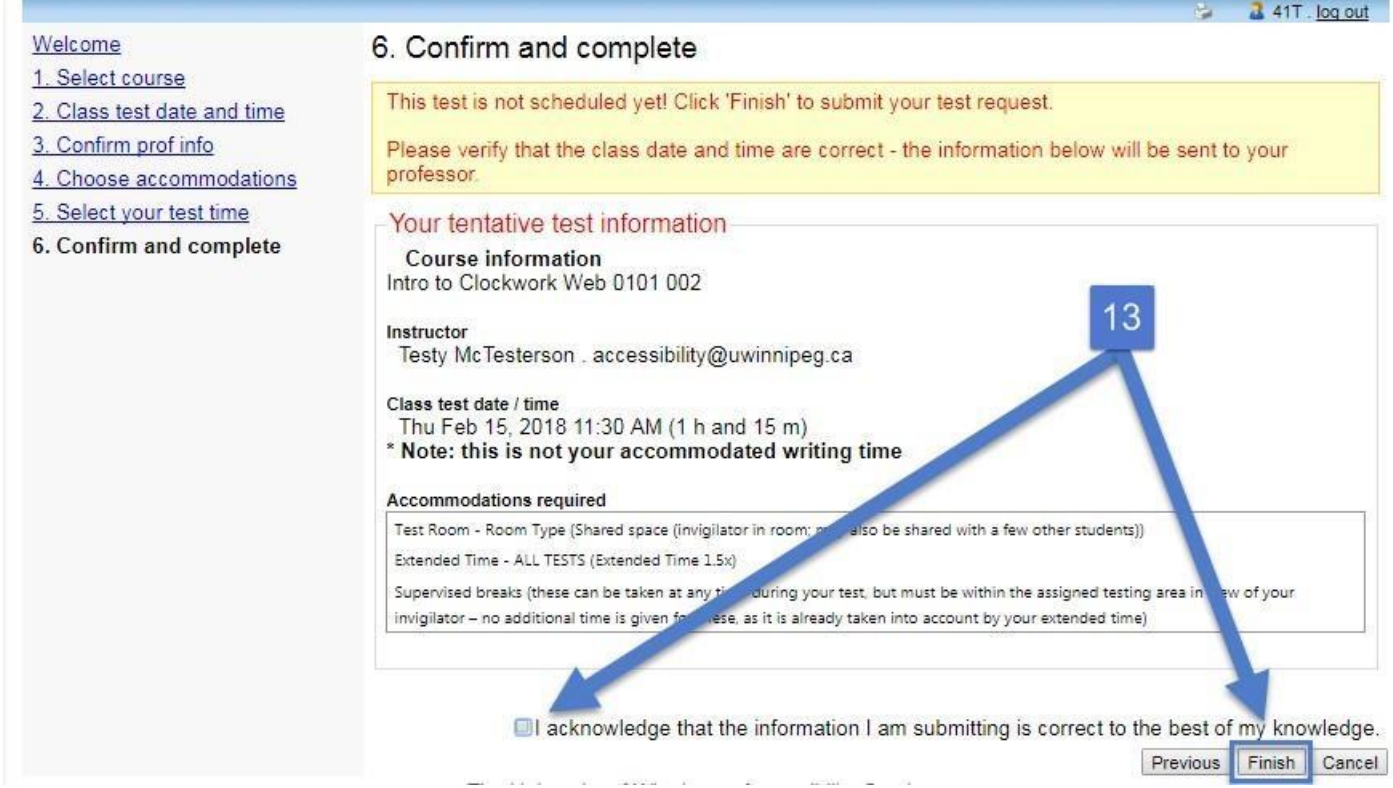

You will be taken to a page that says, "Thank you for your submission." At this point, you may choose to either:

- Click the "Schedule another test" button to repeat the process and submit a different test booking
- Go to the "My upcoming events" link on the toolbar to view the upcoming tests that you have already booked
- Click the "log out" link in the upper right to sign out of the web portal

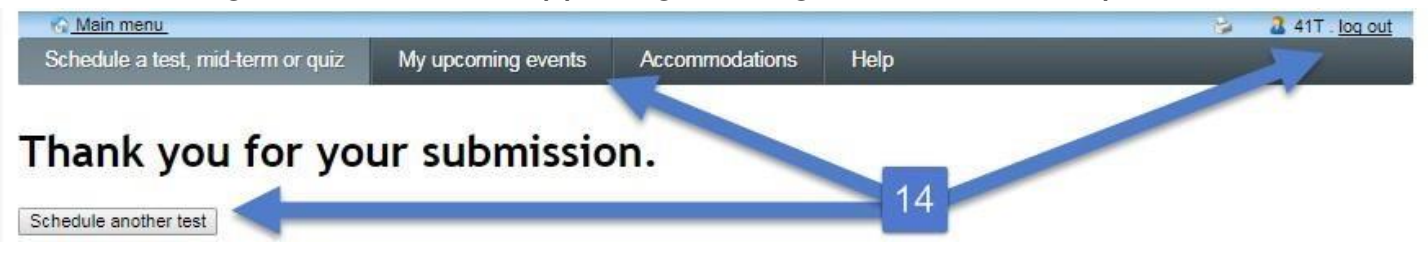

Provided the e-mail address we have on file for you and your instructor are correct, the test booking system will automatically send e-mail notifications to:

- Your instructor: that you have submitted a test booking and instructions (on how to provide information about and a copy of the test and how to later receive your test responses). They will also receive reminders 7 days and 2 days before your test date if they have not provided AS with a test copy by then.
- You: 3 days before the test, reminding you that you have booked it with AS